## ISTRUZIONI PER I GENITORI

Entrare nel registro elettronico selezionando l'alunno dalla schermata di benvenuto.

Scegli l'alunno/a

Selezionare dal menù laterale Argomenti eventi documenti o attraverso l'icona

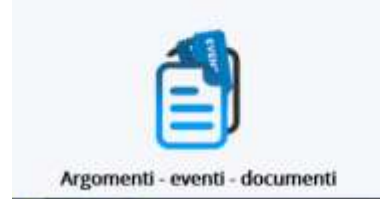

## Compaiono 4 opzioni nella schermata Dove vuoi andare?

## Dove vuoi andare?

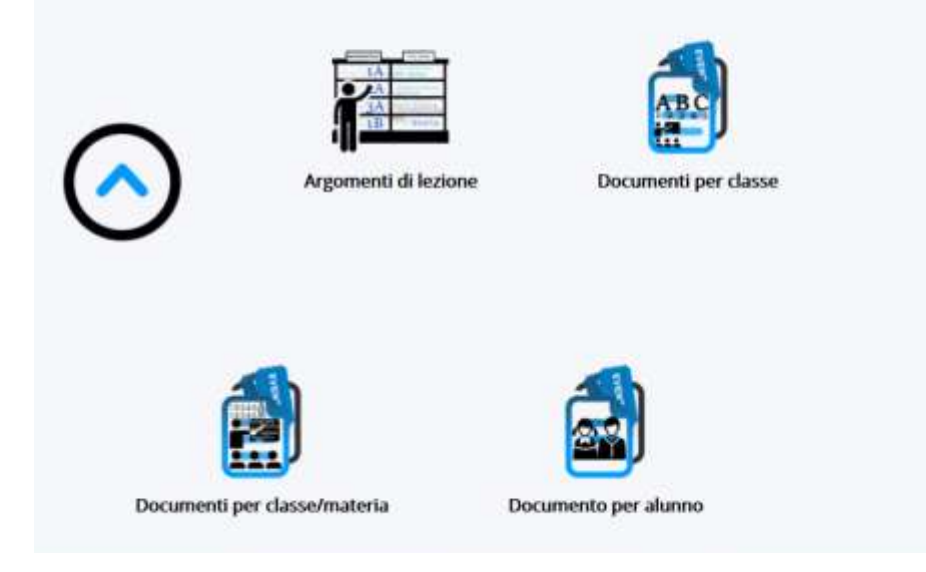

Come accedere ai documenti predisposti dai docenti.

- Il genitore dell'alunno della scuola primaria dovrà selezionare la voce "Documenti per classe"
- Il genitore dell'alunno della scuola secondaria di primo grado dovrà selezionare la voce "Documenti per Alunno"

• Se il docente utilizza Edmodo o Google Classroom i documenti saranno caricati su una di queste due piattaforme.

Come accedere agli esercizi.

Alcuni docenti non predispongono documenti ma affideranno solo consegne, in questo caso bisogna selezionare nella pagina "Dove vuoi andare?" l'icona "Argomenti di lezione"

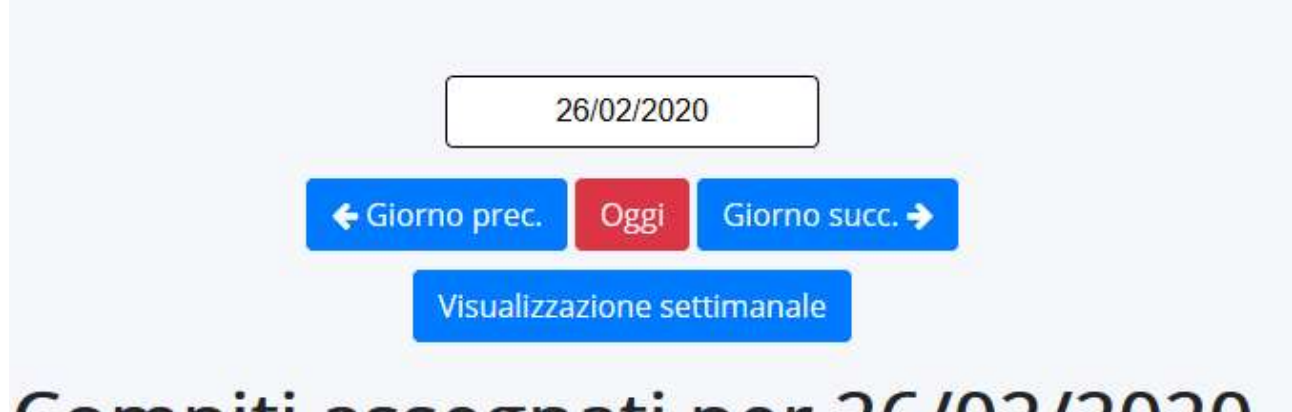

## Compiti assegnati per 26/02/2020

Compariranno i compiti previsti per la data odierna.

Si può scegliere la visualizzazione settimanale e visualizzare i compiti dell'intera settimana.

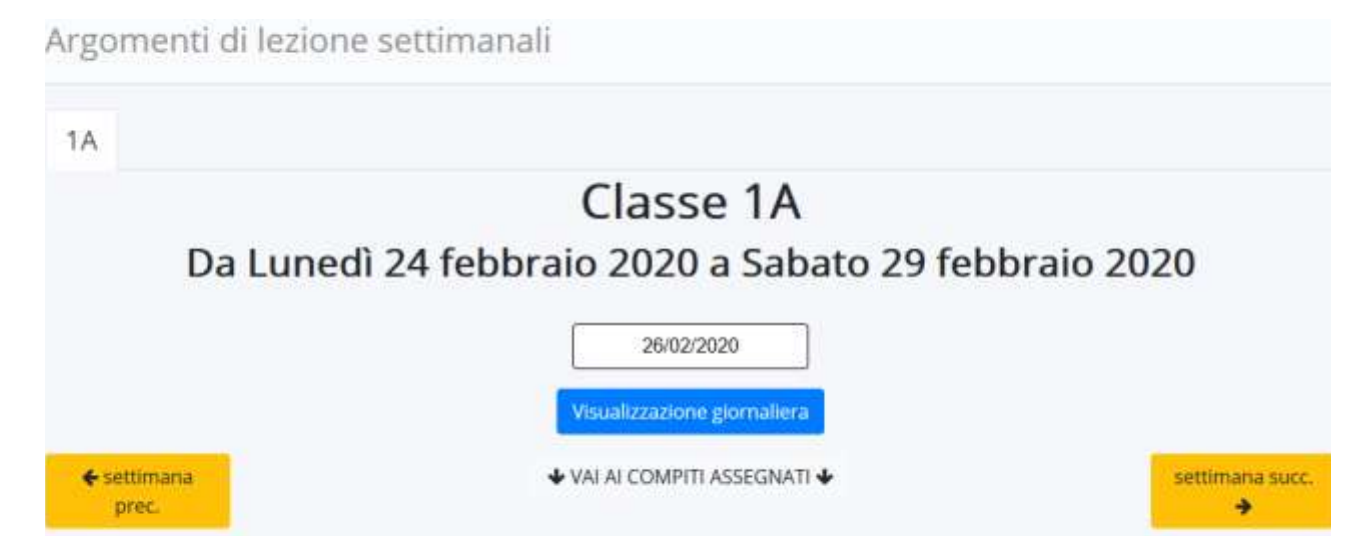

Si può da questa schermata controllare anche la settimana successiva.